## **Course Migration Quick Guide**

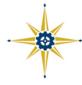

## In BrightSpace

- 1. Open the course you would like to migrate.
- 2. In the Course Admin page, click Export under Site Resources area.
- 3. On the next page, select Export as Common Cartridge and then click the blue Start button.
- 4. On the next page, Select All Components and click Continue.
- 5. On the next page, click on Export.
- 6. Your export has been started. You will receive a notification in the Update Alerts when it has completed.
- 7. Once you see the notification, click on the the export and save the zip file to your computer.

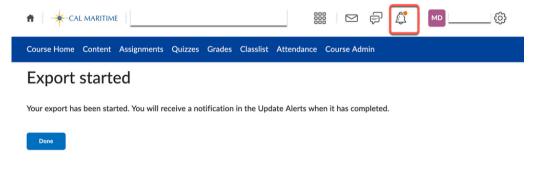

## In Canvas

- 1. Open the current course (you'll import into this course).
- 2. On the course home page, click Import Existing Content on the right.
- 3. On the next page, select *D2L export .zip format* as appropriate from the Content Type menu.
- 4. Upload the BrightSpace Zip file.
- 5. Select All content and click Import.

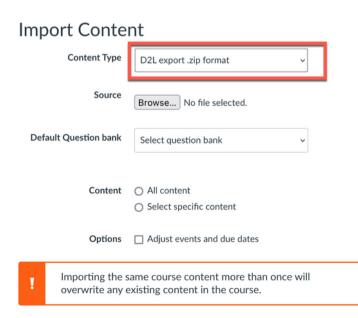

Cancel

Import

To view the imported content, click the **Home** link in the navigation menu.